#### 8.8 Display

#### 8.8.1 Main screen

The main screen is displayed when you switch on your telephone.

You can access the main functions from the main screen either with the navigation key or by pressing ox and by selecting the icons displayed on the screen (1).

By selecting "Main screen" you can customise it by replacing the default image or animation displayed on your telephone.

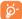

When you receive an event (incoming call, SMS/MMS, notifications, etc.) the icon, type and number of events will be displayed on your main screen allowing you to consult them directly.

#### 8.8.2 **Sub-display** (2)

The external display of your phone indicates you of any events. You can personalise the external phone display by setting.

#### 8.8.3 Screen saver

If you activate this option, the screen saver will be displayed a little while after the main screen. You can choose a picture, an animation or a video as your screen saver.

#### 8.8.4 Power On/Off (1)

You can customise your welcome animation or image that appears when you switch on your phone.

You can also customise your OFF screen with an image or animation.

#### 8.8.5 Menu display

• All the main menu icons displayed on one screen.

• One full-screen icon displayed at a time.

Main menus displayed line by line.

#### 8.9 Clock

List

It allows you to have settings of date and time, including 12/24h format. Also you can set the daylight saving adjustment.

#### 8.10 **Keys**

#### 8.10.1 Softkeys

These keys have predefined functions, which vary from one model to another (operator services, games access, or Games & Applications, ...). You can customise (2) them, assigning the functions you wish to each key.

- (1) Depending on the operator.
- (2) OT-C701A and OT-C707A only.

- (I) Depending on the model.
- <sup>(2)</sup> Depending on your network operator.

#### 8.10.2 Keypad

By customising your keys, you can call someone or access a function directly from the main screen.

To programme a key on your keypad, select "**Keypad**" and choose the key that you wish to programme.

- "Speed dial": activate this option to programme numbers with contacts. And then in the idle mode keep pressing number to dial directly.
- "Keys": activate this option to programme the functions.

### **8.11** More settings...

#### 8.11.1 Auto lock

#### Lock the keypad

Its keypad will be automatically locked after you slider close the phone (1).

Three music keys on the front cover will be automatically locked after you close the phone <sup>(2)</sup>.

#### Unlock the keypad

Open the slider (1)/flip (2).

The keypad will be unlocked automatically on receiving a call or plugging in the charger  $^{\left( 0\right) }.$ 

#### 8.11.2 Backlight

It allows you to reduce brightness for better performance of batteries and save power during periods of expected inactivity. You may also customise its duration, Immediate, 10s, 30s and 1 min.

#### 8.11.3 Languages (1)

Display language for messages (select using \$\display\$). The "**Automatic**" option selects the language according to the home network (if available).

#### 8.11.4 Dictionary

You have a dictionary to which you can add your own words in addition to those suggested by the predictive input system. When you consult your dictionary, you can add, modify or erase words by using the "**Options**" softkey.

#### 8.11.5 Input method (2)

Please see chapter "Latin input mode", page 77. In addition to the specific characters table for Cyrillic, Chinese, other data input modes are also available in your telephone. This feature allows you to write short messages and add names with special characters to your directory.

#### 8.11.6 Security

#### **Activate PIN**

 The SIM card protection code is requested each time as the phone is powered on if this code is activated.

#### Change PIN

• Change PIN code.

- (I) OT-C717A only.
- <sup>(2)</sup> OT-C701A and OT-C707A only.

- (1) Contact your network operator to check service availability.
- (2) Depending on the language.

#### Change PIN2

 A protection code for certain SIM card features (Billing/Cost/FDN, etc.) will be requested if you attempt to access it, if the code is activated. Select to update it with a new one (between 4 and 8 digits).

## Activate phone code

 It is requested each time as the phone is powered on if this code is activated.

## Change phone code

• Change phone password, its initial one is 1234.

## Fixed dialed number

 It allows the phone to be "locked" so that it can only dial certain numbers, or numbers with certain prefixes. To activate this function, PIN2 code is mandatory.

#### 8.11.7 Networks

## Network selection

- Depending on the option selected, the network search mode will be:
- Automatic
- The first network searched for is the network you used last.
- Manual
- The choice of the network connection is left up to the user.

## Preferred networks

 List of networks to which you wish to be connected in order of priority (update this list using OK).

## GPRS connection (1)

• Two modes available:

- When needed
- GPRS mode active depending on connection requirements.
- Always
- · GPRS mode continuously active.

(I) Depending on network availability.

## 9

### Tools.

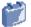

#### 9. I Bluetooth™ (I)

Access this feature by selecting "Tools" from the main menu, then "Bluetooth".

To use your phone with a Bluetooth device, you need to proceed in two steps:

- Pair and register the device to your phone,
- Select it to use hands-free communication. Only one Bluetooth audio device (your Bluetooth headset or your Bluetooth car kit) can be connected during the communication.

#### Pair and register your Bluetooth device

Activate the Bluetooth feature by selecting the "Tools\Bluetooth\ Activation\On" option. Then enter the "Device list" menu to search for connectable Bluetooth devices and select the device you want to be paired with in the list. If the bluetooth device has no keyboard, enter its default password to register it with your phone. If the Bluetooth device has keyboard/keypad, enter the same set of password on both handset and the device to get it registered.

From the list, press the "**Options**" softkey to connect/disconnect, rename, search for new devices or delete an unconnected one from the list.

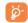

Don't forget to turn on your Bluetooth device and activate the pairing mode while pairing it with your phone.

(i) You are highly recommended to use SOUTHWING SH315 and i.Tech Clip IIs Bluetooth headset, which have been tested and proved fully compatible with OT-C701A/707A/717A.

#### **Available functions**

Data transmit

• Exchange files with another bluetooth device.

Handle a call

 Initiate or receive a phone call with a Bluetooth headset.

**Listen to music** • Support A2DP profile.

#### **Settings**

- Visibility: Select whether you want to hide ("Hidden") or show to all ("Shown to all") your phone.
- My phone's name: you may change your phone name, which is visible to the others.

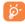

Always activate Bluetooth in your phone first before connecting it to a Bluetooth device. Be aware that Bluetooth activation will slightly affect battery life of your phone.

Bluetooth technology allows free wireless connections between all Bluetooth-compliant devices within short range. Please make sure that the Bluetooth headset or the Bluetooth car kit and your mobile phone are in this range and set as "Visibility".

Your phone is Bluetooth™ v1.1, v1.2 and v2.0 compatible.

#### 9.2 Organizer

Once you enter this menu from "**Tools**", there is a monthly-view calendar for you to keep track of important meetings, appointments, etc. Days with events entered will be marked in color.

#### **Available options:**

Create

• Create an appointment.

View appointments

• See all the created appointments.

Jump to date

 Input the required date and it will be immediately highlighted.

#### 9.3 Alarm

Your mobile phone has a built-in alarm clock with a snooze feature. You can set up to five separate alarms and choose whether or not the alarm should repeat.

Repeat

You may select Once (default)/Every day/Days.

Snooze

• The alarm will repeat at regular intervals.

#### 9.4 Calculator

You can use it to perform basic calculations. Hold down the <a href="https://example.com/en/most-sep">e hey to get the decimal point. Confirm with the <a href="https://example.com/en/most-sep">K</a> key or the left softkey.

#### 9.5 Converter

#### 9.5.1 Unit

You can use the Weight and Length conversion by selecting the unit you wish to convert via ◀▶, then press ▼ to input the digits. Finally confirm with ○K key or left softkey.

#### 9.5.2 Currency

The currency converter allows you to:

- Convert a currency directly into euros and vice versa (1).
- Convert between international currencies, both currencies must be selected by keys. You are requested to input the appropriate exchange rate.

#### 9.6 Memory status

It will indicate how much space is used and how much is currently free on your phone and memory card (if any).

#### **9.6.1 Phone**

View available memory space.

Your phone's memory is shared among several functions: directory, scheduler, messages, voice messages, images, melodies, games, applications and video clips.

#### (i) For the former European national currencies, the currency converter uses the final Euro conversion rates set on 31/12/1998, which are used in accordance with official conversion rules.

#### 9.6.2 Memory card (MicroSD card)

View the memory available on your MicroSD card.

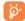

You are advised to save large files (like videos, songs,...) on your MicroSD card. File name with up to 35 characters will be supported.

#### 9.7 Voice memo

This feature enables you to record a call by selecting "Voice memo" while communicating. To record a sound, select "Voice memo", then "New record".

## 🚺 My shortcuts ...... 눌

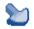

Access the shortcuts already programmed.

To programme new shortcuts: select "My shortcuts" if you want to create a quick access to a function, Directory, or WAP Bookmarks, etc.

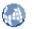

### II.I Homepage

Launch the WAP browser with the homepage of the default profile.

#### **II.2** Bookmarks

Access your favorite sites.

### 11.3 Recent pages

Pages which you recently browsed.

#### 11.4 Go to URL

Enter the URL of WAP site.

#### 11.5 Profiles

#### 11.5.1 Edit profile

Edit existing profile or create new profile.

#### **II.5.2** Browser options

Set the value for timeout and auto loading of image.

#### 11.5.3 Push message settings

Enable or disable receiving service message from WAP.

#### 11.5.4 Clear cache

Empty the phone's cache memory.

#### 11.5.5 Clear cookies

Clear cookies from website.

#### 11.5.6 Trusted certif.

Certificates of trusted sites.

## Media album .....

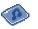

You will have an access to all audio and visual files stored in phone or memory card in Media Album.

#### 12.1 My audios

Choose an audio for the ON/OFF screen, for an incoming call, a message alert, power on/off ringtone or an alarm and scheduler.

The "My audios" album contains the following folders (1):

- Music: full track music.
- Melodies: melodies that can be set as ringtone.
- Recorded: all recorded sounds,
- General: contains all audio files stored in phone or memory card.

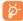

DRM: Digital Rights Management feature allows sounds and images to be played while protecting the associated copyright. DRM counter-based files and files with expired rights will not be automatically played when scrolling the list.

(1) The embedded folder names cannot be modified. However, in certain cases, you can modify, delete and add items included in these folders.

### 12.2 My images

You can select an image or a photo as main screen or the ON/OFF screen. You may also change it, send it by MMS or Bluetooth or assign it to a contact in the directory.

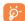

The images will be displayed in alphabetical order.

#### 12.3 My videos

The "My videos" album contains all video clips embedded and downloaded in phone or memory card.

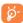

In My audios, My images and My videos: only files transferred via PC suite will be saved in the pre-defined folder and recognized by the music player. However, the files copied to other directories are still accessible in "Media album\Memory card".

#### 12.4 My creations

This feature stores all the photos and videos captured by your mobile phone.

#### 12.5 Unknown files

Store files of unsupported format.

Thumbnails are displayed for preview. In addition, you can use "Mark" function, to select multiple files.

#### 12.6 Memory card

You will have access to all files stored in memory card here.

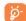

When a memory card is inserted for the first time, it will be scanned and the default folders will be created.

**Insert the memory card:** Open the rubber cap, place the MicroSD card with gold finger upwards and insert it into the slot:

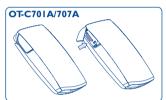

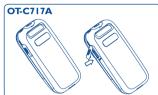

**Remove the memory card**: Open the rubber cap and gently push the memory card until unlocked. Take out your MicroSD card and close the cap.

#### **Available options**

**Create folder** • Create more folders.

**Delete folder** • Remove folders.

Rename folder • Rename folder's name.

**Empty folder** • Delete all files in one folder.

Memory card • To format it or to query its memory status.

#### 12.7 Managing audios, images, videos and creations

According to the item chosen, you can access some of the functions below:

View

• View the selected image. If you want to view all the pictures in your folder in a slideshow hold down on the current picture.

Play

• Play the selected video.

Send (1)

· Send the audio/image/video.

**Delete** 

· Delete the audio/image/video selected (Not applicable for embedded items).

Set as

- - Image->main screen, screen saver, switch ON/OFF, assign it to a contact.
- Sound->ringtone, message beep, switch ON/OFF, assign it to a contact.
- Video->Screen saver, switch ON/OFF or assign it to a contact.

Modify

• Modify an image (2).

**Download** 

· Download new items.

Rename

• Rename the audio/image/video.

Sort

• Sort the files by name, type, time and size.

Move to phone/ memory card

• Move a file from the product memory to the memory card and vice-versa.

**Properties** 

• Display part of the ID3 Tag content of an MP3 file.

Activate

• DRM file option.

Copy to phone/ memory card

• Copy a file to the phone memory or the memory

• Delete the files except the embedded ones.

**Delete** Delete all

· Delete all the files except the embedded ones.

List view

• View the files in the type of list.

Slideshow (1)

• Show the images continuously.

Capture

· Access "Camera & Video" function directly.

Mark/Unmark

• Mark/Unmark a click on a file for further operation.

Mark/Unmark all • Mark/Unmark a click on all files.

**Delete marked** • Delete all the marked files.

### 12.8 Formats and compatibility (2)

- Sounds: mp3, m4a, aac, midi, wav, amr

- Images: jpg, gif

- Videos: 3gp, mp4

#### 12.9 Memory status

See page 55.

- Files marked with d cannot be sent.
- Only applies to images that can be cleared but not for copyrighted files.
- Only applies to images that can be cleared but not for copyrighted files.
- <sup>(2)</sup> Depending on product and market.

## Camera & Video ......

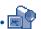

Your mobile phone is fitted with a camera for taking photos and shooting videos that you can use in different ways:

- store them in your "Media album".
- send them in a multimedia message (MMS) to a mobile phone or an email address.
- customise your main screen (see page 47).
- select them as incoming call image to a contact in your directory.
- transfer them by data cable or microSD card to your computer.
- modify your photos through adding frames (see page 68).

#### 13.1 Access

To access the function from the main screen:

- press the region key
- press the ok key to access the menu and select the icon.

If you access the camera via the menu, you will be in Portrait mode. If you access it via the key, you will be in landscape mode.

#### 13.2 Camera

#### 13.2.1 Take a photo, save or delete

The screen acts as the viewfinder. Position the object or landscape in the viewfinder and press or to take the picture and the pictures will be automatically saved. But if you don't want it, you may directly delete it by pressing right softkey "Delete".

#### 13.2.2 Settings in framing mode

Before taking the photo, you can adjust a number of settings by using the following shortcuts:

#### OT-C701A/707A

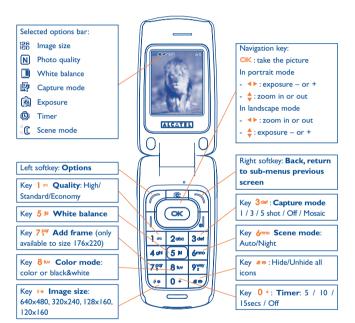

#### **OT-C717A**

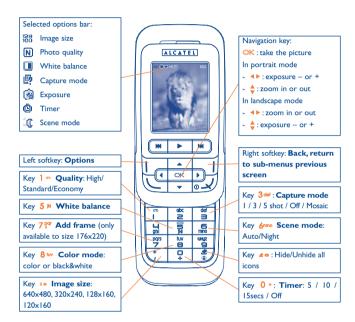

From the photo shot screen, press the "Options" softkey not only to access: "Image size", "Capture mode", "Quality", "Timer", "White balance", "Color mode", "Add frame", but also following ones:

Media album • Go to t

Go to the media album feature.

**Storage** 

• You may choose saving location if MicroSD card is

inserted.

**Restore default** • Make all settings recover as default value.

**Hotkeys** • List all hotkeys.

#### 13.2.3 Options available after taking the photo

Once you have taken a photo, you can **Send** your photo, assign it to a contact or a main screen, etc, or **Delete** it, **Modify** it (see below), or access your **Media album**.

#### 13.2.4 Modifying images

Access the "Media album\My creations" after taking a photo, and then select "Modify".

#### 13.3 Video

You can record unlimited length of video clip as long as the battery sustains and there is sufficient memory.

68

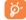

We strongly advise you to change the default folder to "Memory card" to store the photos you will take and videos you will record.

67

#### 13.3.1 Video setting while in framing mode

#### OT-C701A/707A

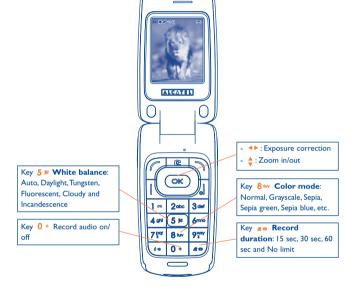

69

#### OT-C717A

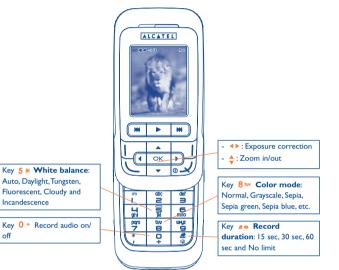

70

#### 13.3.2 Framing mode

When you enter the "Video" function, your are in Framing mode. Use the mobile screen as a viewfinder and press the "Options" softkey for White balance settings, to activate or deactivate the sound, to choose the color, to access the "Media album" or the "Camera", and to change the default folder.

#### 13.3.3 Recording mode

Once you have chosen your settings, you can launch the recording of your video-clip by pressing the OK or 6 key.

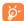

If you receive a call in recording mode, video recording will be stopped and pop up to inquiry whether to save it.

#### 13.3.4 Playing mode

In the list of "My creations", press "Options" to Play the video and choose List View (from thumbnail view), Send, assign it (Set as) to a contact or to the main screen.

Press  $\stackrel{4}{\circ}$  keys to adjust its playing speed.

Press \*\* key to shift between portrait and landscape mode.

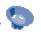

Access this feature from the main menu by selecting "Music" or directly by holding down the key. You will have full flexibility of managing music both on your mobile and memory card.

#### 14.1 Music (1)

You can have access to your music files through one of the following:

**Playlist** 

• List created either on the PC or the mobile phone

Album/Artist/ Genre

· Music files are categorized by Album, Artist or Genre based on information stored in the tags. Those missing such information will be classified as "Unknown files".

All songs

· Contains all songs both on phone memory and memory card.

Recently played • Contains 12 recently played songs.

My star list

• You can simply add your favorite songs to "My star list" by holding down \*\* during playing music (max 100).

Only music files in mp3, m4a and aac format will be visible in Music Player.

#### 14.2 Settings

Access by pressing the right navigation key for following options:

Play mode

 Normal, Repeat current, Repeat all, Shuffle and Repeat shuffle. You may also customise it simply by pressing the so key during playing music.

**Equalizer** 

 Different music styles preset in the phone. You may also customise it simply by pressing the 0 + key during playing music.

In playing screen, press key to shift between play in speaker and play in BT stereo bluetooth.

**Update songs** 

Update the information of songs saved in memory card.

Color

• Change the skin of your Music Player.

#### 14.3 Playing with lyrics

Lyrics can be displayed in synchronization with the music. You need separate .lrc file with the same name of music file.

## 5 Games & Applications .. 🕼

Your Alcatel phone may include <sup>(1)</sup> some Java<sup>™</sup> applications and games. You can also download new applications and games to your phone.

#### 15.1 Launch an application

Select "Java" to launch applications.

### 15.2 Java settings

The "Games & Apps" menu allows you to manage Java settings, in which you may set Java audio, Java vibration and learn how much is Free space and Heap size.

#### 15.3 Java downloading

You can download new Java™ applications in the "Games &Apps" menu by selecting the "Download" from "Options". The list of available WAP bookmarks dedicated to the application download will then be displayed. Select the appropriate bookmark to go to the desired WAP page.

<sup>(1)</sup> Depending on your country or your operator.

#### Disclaimer

Downloading or running applications will not damage or alter any software already in your mobile telephone designed to support Java $^{\text{TM}}$  technology.

T&A Mobile Phones Limited and its affiliates waive any responsibility and refuse to guarantee applications that are subsequently used, as well as for all applications not embedded in the handset upon purchase.

The purchaser alone bears the risk of loss, damage or defect of the handset, or of applications/software, and generally of any damage or consequence resulting from the use of the said applications/software. In the event that the said applications/software, or the subsequent setup of any function are lost due to technical reasons resulting from the handset being replaced/repaired, the mobile phone owner should repeat the operation and download or set up again. T&A Mobile Phones Limited and its affiliates grant no guarantee and disclaim and responsibility if the operation cannot be repeated or cannot be performed without incurring some cost.

# 6 Making the most of your mobile.....

#### 16.1 PC suite

A CD-ROM of PC suite is provided in box. You can download software upgrade for free from the website. The PC suite includes:

- Backup/restore
- You can backup the important data in your mobile and restore them when needed.
- GPRS Modem
  - Use your mobile phone to connect PC to the internet.
- Multimedia Personalization
  - Customize your mobile with images, animations, videos and melodies.
- Music management
  - · Create and transfer playlists with music files and provide lyrics editing.
- Messaging
  - You can compose SMS/MMS/Email/IM (1) easily on your PC and transfer them to phone.

#### **Supported Operating Systems**

- Windows 2000/XP

(1) Depending on product availability and operator.

# **7** Latin input mode/ character table (1)......

To write messages, there are two writing methods:

- Normal
- Predictive with the T9 mode

#### Normal

This mode allows you to type a text by choosing a letter or a sequence of characters associated with a key. Press the key several times until the desired letter is highlighted.

When you release the key the highlight character is inserted into the text.

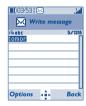

#### **Predictive T9 mode**

This mode speeds up the writing of your text.

Write the word by pressing a key between 2000 and 9200. Press the key once and the word will be modified each time you press a key. As you go on, the word will keep changing.

Example: For "Tomorrow", press on the following keys:

8 tuv, 6 mno, 6 mno = Too -> 6 mno -> tomorrow

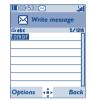

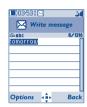

(1) For specific languages as Chinese, please see specific input leaflets.

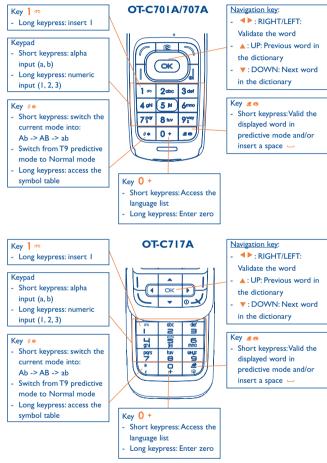

| Key   | Latin uppercase    | Latin lower case         |
|-------|--------------------|--------------------------|
| 1 00  | .,-?!'@:1          | .,-?!'@:1                |
| 2 abc | ABC2ÃÄÅÆÇ          | a b c 2 ã ä å æ ç        |
| 3 def | D E F 3 È É Ĕ Ę Đ  | d e f 3 è é ĕ ę đ        |
| 4 ghi | GHI4 <b>Ğ</b> ÇÎÏĪ | g h i 4 <b>ğ</b> ģ î ï ī |
| 5 pd  | JKL5ĶĹĻŁ           | j k l 5 ķ Í ļ ł          |
| 6mno  | MNO6ÑŅÕÖØ          | m n o 6 ñ ņ õ ö ø        |
| 7 pgr | PQRS7ŘŔ <b>Ş</b> Š | pqrs7ßŕ <b>ş</b> š       |
| 8 tuv | TUV8ŢŤÙÚÜ          | tuv8ţťùúü                |
| 9 way | W X Y Z 9 Ý Ź Ż Ž  | w x y z 9 ý ź ż ž        |

This characters table is generic. All available characters are not displayed. The candidate letters may vary according to languages.

### Symbol table

Hold down the •• key to display the symbols table; the cursor is positioned in the centre. Use the navigation key to move it and the ok key to select.

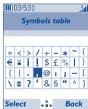

## 8 Telephone warranty.....

Congratulations on choosing this mobile phone - we hope that you will be completely satisfied with it.

Your phone is guaranteed against any deviation from technical specifications for a period of twelve (12) months from the date specified on your original invoice, subject to any other specific provisions (1).

The warranty terms defined in the manual also apply to the battery and accessories sold with the phone but for a period of six (6) months (2) from the date of purchase shown on your original invoice.

Under the terms of this warranty, you must immediately inform your vendor (or any repair centre approved by T&A Mobile Phones Limited or its affiliates, which are listed on our website http://www.tctmobile.com) in case of a conformity defect on your phone, and present the invoice given to you at the time of purchase. The vendor or repair centre will decide whether to replace or repair, as appropriate, all or any part of the telephone or accessory found to be defective; this warranty covers the cost of parts and labour but excludes any other costs. Repair or replacement may be carried out using reconditioned components offering equivalent functionality.

Servicing under the terms of this warranty, especially repair, modification or replacement of products, shall entitle to a ONE <sup>(1)</sup> month warranty unless there are statutory provisions to the contrary.

This warranty shall not apply to damage or defects to your mobile phone and/or accessory caused by:

- I) not following the instructions for use or installation,
- not being compliant with technical and safety standards applicable in the geographical area where the equipment is used,
- (1) The mandatory warranty period may vary if overriding statutory provisions are applicable in your jurisdiction.
- (2) The life of a rechargeable mobile phone battery in terms of conversation time, standby time, and total service life, will depend on the conditions of use and network configuration. Batteries being considered expendable supplies, the specifications state that you should obtain optimal performance for your mobile phone during the first six months after purchase and for approximately 200 more recharges.

- 3) improper maintenance of sources of energy, and of the overall electric installation,
- accidents or consequences of theft of the vehicle in which the telephone is transported, acts of vandalism, lightning, fire, humidity, infiltration of liquids, inclement weather,
- connecting to or integrating into the phone any equipment not supplied or not recommended by T&A Mobile Phones Limited or its affiliates, without their express written consent for such.
- 6) any servicing, modification or repair performed by individuals not authorised by T&A Mobile Phones Limited or its affiliates, the vendor or the approved maintenance centre,
- 7) use of the mobile phone and/or its accessory for a purpose other than that for which it was designed,
- 8) normal wear.
- 9) malfunctions caused by external causes (e.g., radio interference from other equipment, power voltage fluctuations),
- 10) modifications made to the equipment even if required by changes in regulations and/or modification of network parameters,
- 11) faulty connections resulting from unsatisfactory radio transmission or caused by the absence of radio relay coverage.
- 12) Equipment on which markings or serial numbers have been removed or altered, and handsets on which labels have been removed or deteriorated shall be excluded from the warranty.

In accordance with the applicable law, your product is warranted against hidden defects (defects inherent in the design, manufacture, etc.).

There are no express warranties, whether written or oral, other than this printed limited warranty, express or implied, of any nature whatsoever.

In no event shall T&A Mobile Phones Limited or its affiliates be liable for incidental or consequential damages of any nature whatsoever, including but not limited to trading loss, commercial loss, to the full extent those damages can be disclaimed by law. Some countries/states do not allow the exclusion or limitation of incidental or consequential damages, or limitation of the duration of implied warranties, so the preceding limitations or exclusions may not apply to you.

## 9 Accessories .....

The latest generation of Alcatel GSM mobile phones offers a built-in handsfree feature that allows you to use the telephone from a distance, placed on a table for example. For those who prefer to keep their conversations confidential, an earpiece is also available known as the headset.

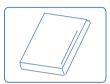

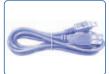

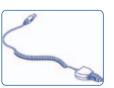

Battery BC-00572

USB cable DC-01431

Cigar lighter charger CLC-11023

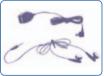

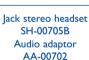

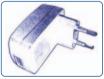

Standard charger with female USB connector SC-00436-XX (1)

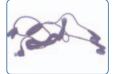

Standard stereo headset SH-00361

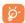

Only use your telephone with Alcatel batteries, chargers and accessories compatible with your model.

#### (I) Depending on country.

Except above-mentioned accessories, you may also use 3.5mm stereo headset cum mini USB to jack adaptor and Cigar lighter charger.

## 20 Troubleshooting .....

Before contacting the aftersales department, you are advised to follow the instructions below:

- You are advised to switch off the telephone from time to time to optimise its performance.
- You are advised to fully charge ( ) the battery for optimal operation.
- Avoid storing large amounts of data in your telephone as this may affect the performance of your telephone.

#### and carry out the following checks:

#### My mobile phone will not switch on

- Press until the screen comes on
- Check the battery charge level
- Check the battery contacts, remove and reinstall your battery, then turn your telephone back on

#### My phone has not responded for several minutes

- Press the key
- Remove the battery and re-insert it, then switch the phone back on

#### My screen is difficult to read

- · Clean your screen
- Use your mobile phone in accordance with the recommended conditions of use

#### My mobile phone turns off by itself

- Check that your keypad is locked when you are not using your mobile phone
- · Check the battery charge level

#### My mobile phone has a low level of autonomy

- Make sure you respected the complete charge timing (minimum 3 hours)
- After a partial charge, the battery level indicator may not be exact. Wait for at least 20 minutes after removing the charger to obtain an exact indication

#### My mobile phone will not charge properly

- Make sure that your battery is not completely discharged; the battery charge indicator can take several minutes and may be accompanied by a quiet whistling sound
- Make sure charging is carried out under normal conditions (0°C +40°C)
- Make sure your battery is inserted. It must be inserted <u>before</u> plugging in the charger
- Make sure you are using an Alcatel battery and charger
- When abroad, check that the electrical current is compatible

#### My mobile phone will not connect to a network

- Try connecting in another location
- Verify the network coverage with your operator
- Check with your operator that your SIM card is valid
- Try selecting the available network(s) manually (see page 51)
- Try connecting at a later time if the network is overloaded

#### SIM card error

- Make sure the SIM card has been correctly inserted (see page 18)
- Verify with your operator that your SIM card is 3V compatible; the old 5V SIM cards cannot be used
- · Make sure the chip on your SIM card is not damaged or scratched

#### Unable to make outgoing calls

- Make sure you have dialled a valid number and press the key
- For international calls, check the country and area codes
- Make sure your mobile phone is connected to a network, and that the network is not overloaded or unavailable
- Check your subscription status with your operator (credit, SIM card valid, etc.)
- Make sure you have not barred outgoing calls (see page 31)

#### Unable to receive incoming calls

- Make sure your mobile phone is switched on and connected to a network (check for overloaded or unavailable network)
- Check your subscription status with your operator (credit, SIM card valid, etc.)
- Make sure you have not forwarded incoming calls (see page 31)
- · Make sure that you have not barred certain calls

#### The caller's name does not appear when a call is received

- Check that you have subscribed to this service with your operator
- Your caller has concealed his/her number

#### The sound quality of the calls is not optimal

- You can adjust the volume during a call by means of the \( \begin{cases} \text{ key} \)
- Check the radio reception icon level

#### I am unable to use the features described in the manual

- Check with your operator to make sure that your subscription includes this service
- Make sure this feature does not require an Alcatel accessory

#### When I select a number from my directory, the number is not dialled

- Make sure that you have correctly recorded the number in your file
- Make sure that you have selected the country prefix when calling a foreign country

#### I am unable to create a file in my directory

- Make sure that your SIM card directory is not full; delete some files or save the files in the product directory (i.e. your professional or personal directories)
- Check the "Call barring" option for "Incoming calls" to be sure that the "Except SIM directory" feature is not activated

#### My callers are unable to leave messages on my voicemail

Contact your network operator to check service availability

C7 UM USA 24-04-07 24/04/07 9:08 Page 87

#### I cannot access my voicemail

- Make sure your operator's voicemail number is correctly entered in "My Numbers"
- Try later if the network is busy

#### I am unable to send and receive messages MMS, Vox MMS

- Check your phone memory available as it might be full
- Contact your network operator to check service availability and check MMS parameters (see page 43)
- Verify the server centre number or your MMS profile with your operator
- The server centre may be saturated; try again later

#### The icon is displayed on my standby screen

 You have saved too many short messages on your SIM card; delete some of them or archive them in the product memory

#### The << - >> icon is displayed

• You are outside of the network coverage area

#### I have already entered 3 incorrect PIN codes

 Contact your network operator to obtain the PUK code (Personal Unblocking Key)

#### I am unable to connect my telephone to my computer

- Install first of all Alcatel's PC suite
- Use "Install the connection" and perform the installation
- Check that your computer meets the requirements for Alcatel's PC Suite installation

#### I am unable to download new files

- Check for free space
- Delete some files
- Select the MicroSD Card to store the files you downloaded
- Check your subscription status with your operator

#### The phone can't be detected by others via Bluetooth

 Make sure that Bluetooth is turned on and your mobile phone is visible to other users (see page 52) Alcatel logo and Alcatel name are trademarks of Alcatel used under license by T&A Mobile Phones Limited.

All rights reserved © Copyright 2007 T&A Mobile Phones Limited.

T&A Mobile Phones Limited reserves the right, in the customer's interest, to alter material or technical specification without prior notice.